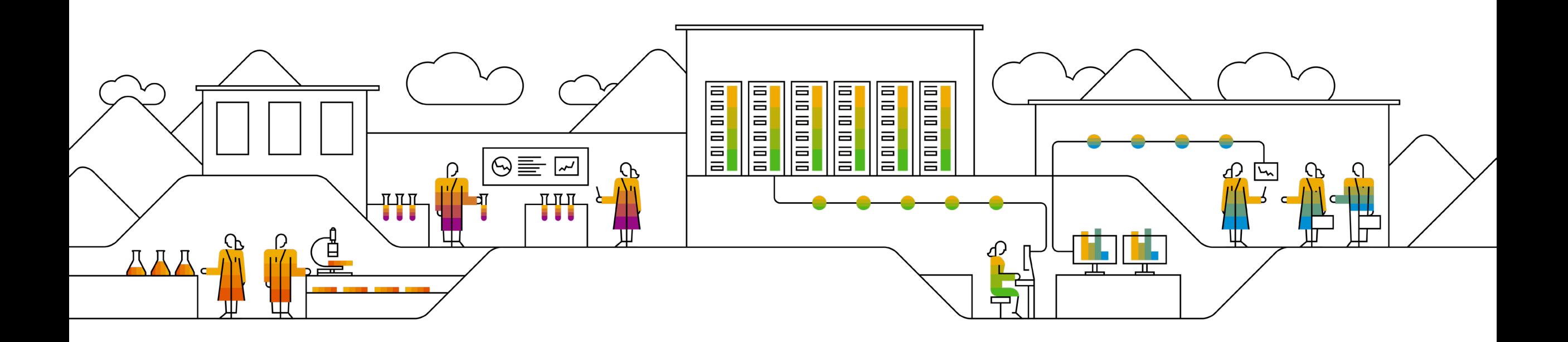

#### **SAP Ariba**

## **Logging into the Ariba Network to complete the Supplier Registration Questionnaire**

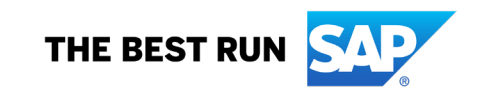

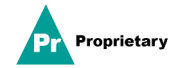

#### **MSD Supplier Registration Invite email**

You will receive an **invitation by email** to register with MSD.

Click on the "**Click Here**" link to register. Note the registration link will expire in 30 days.

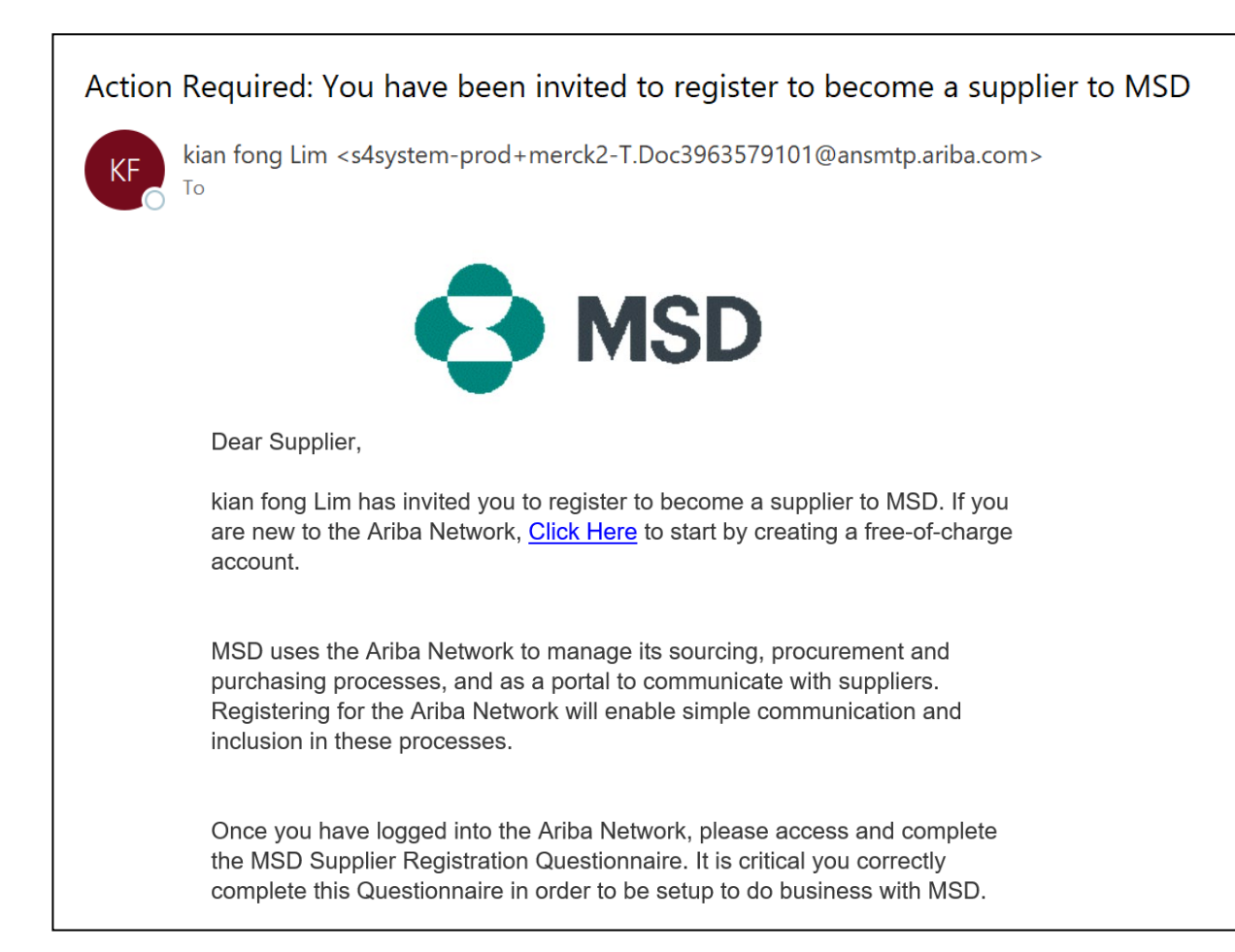

#### **Supplier Registration**

You will be directed to the **Welcome page – Ariba Proposals & Questionnaires** with two ways to proceed:

**Scenario A**: Click **Sign up**, if you don't have an Ariba Network Account **Scenario B**: Click **Log In**, if you already have an Ariba Network Account

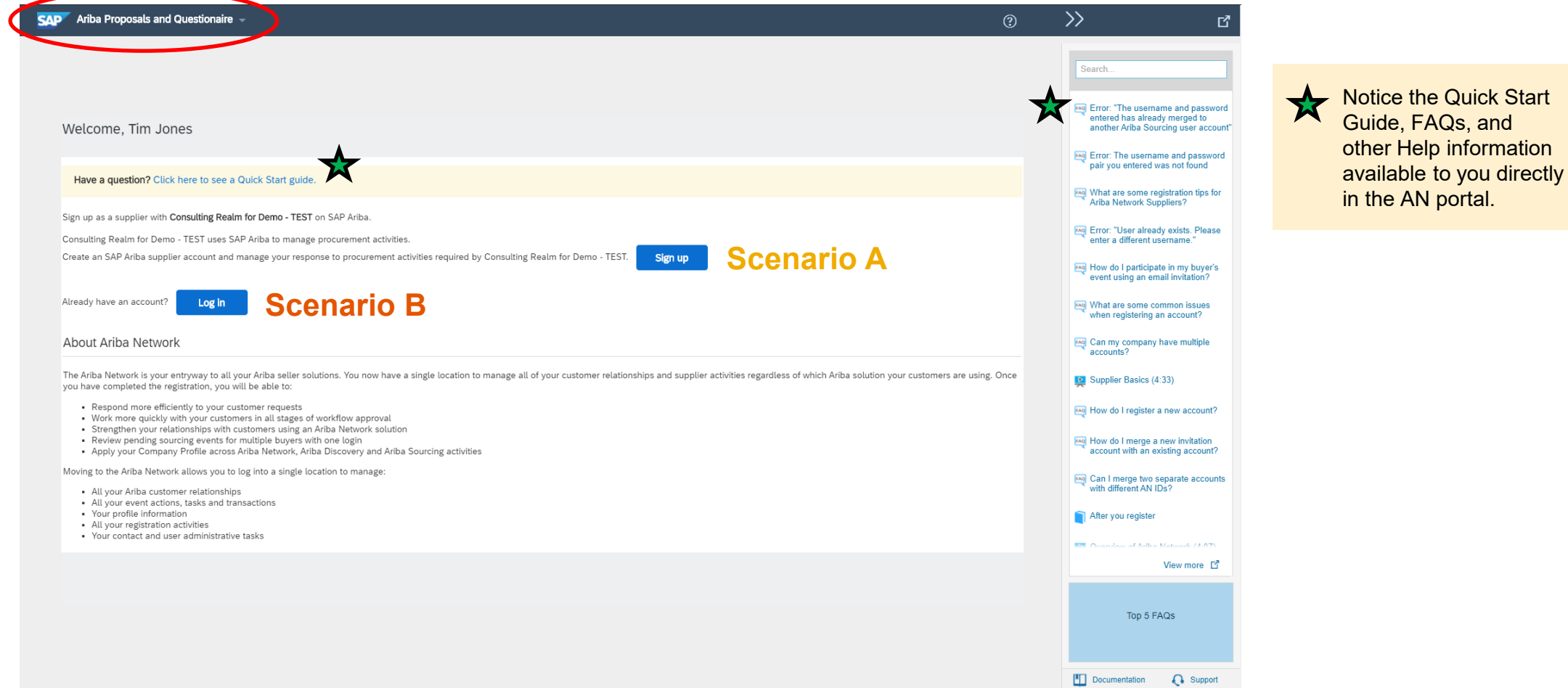

#### **Scenario A: Supplier Registration - Sign Up**

To create a new account, fill in all required fields and click "Create account and continue".

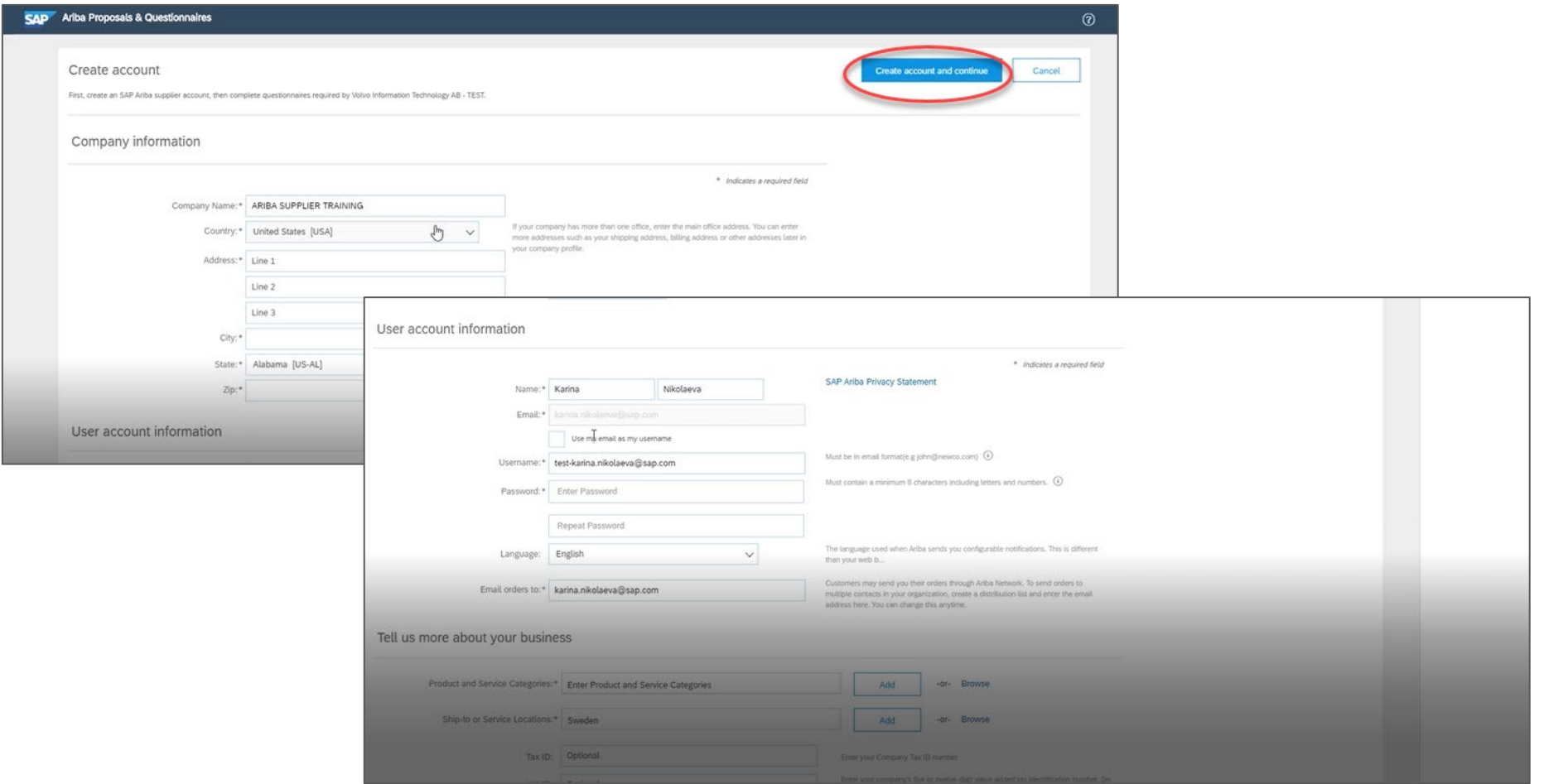

#### **Scenario A: Supplier Registration - Sign Up (Including Duplicate Account Check)**

The Ariba Network might notice that **your company already has an account** on the Ariba Network. **If potential duplicates are flagged**, they should be reviewed. Many suppliers choose to manage all of their Ariba activities with all of their suppliers under one AN account. Some suppliers choose to manage in a more decentralized way. After reviewing the potential duplicate accounts, you can choose to:

A: Continue to Account Creation, or

B: Go back to the previous page to choose to Login with your existing credentials for an existing account

If you think one of the flagged accounts looks like it does belong to your company, but you do not have login credentials for this account, get in touch with your Ariba Account Administrator and ask them to set you up with access to Proposals & Questionnaires.

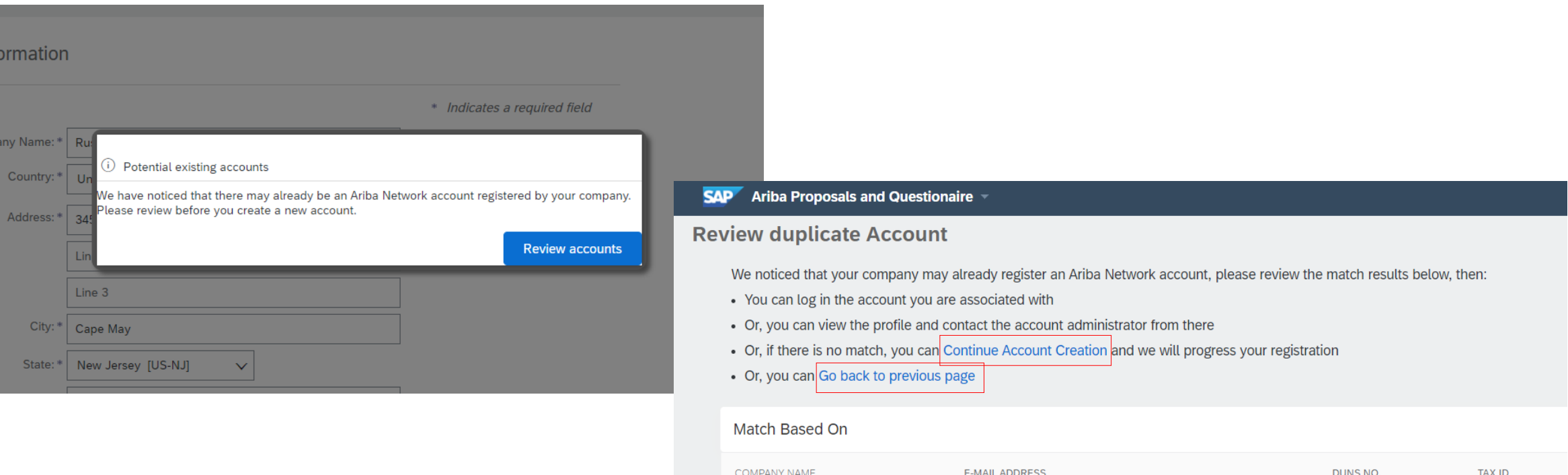

#### **Scenario A: Supplier Registration - Email Confirmation**

**IMPORTANT**: Upon clicking "Create account and continue" you will receive the below auto-email confirming a new account created on the Ariba Commerce Cloud for your supplier organization.

**This confirmation does not indicate completion nor approval of your Supplier Registration Questionnaire for MSD.**

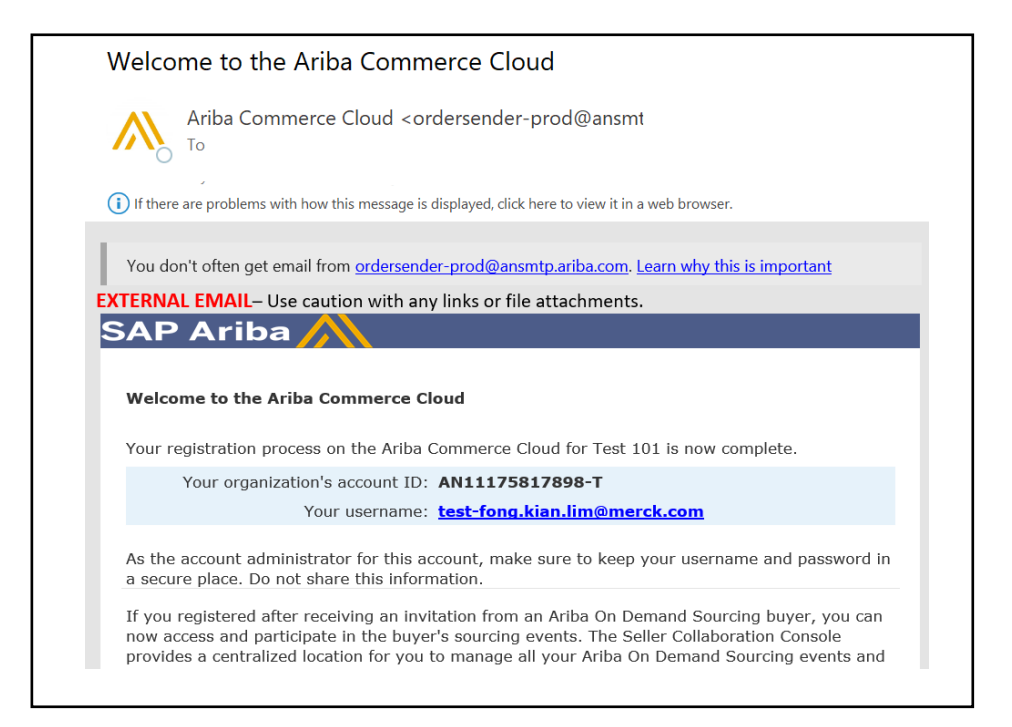

#### **Scenario B: Log In to an Existing Account**

If you have an account, log in with your existing account credentials.

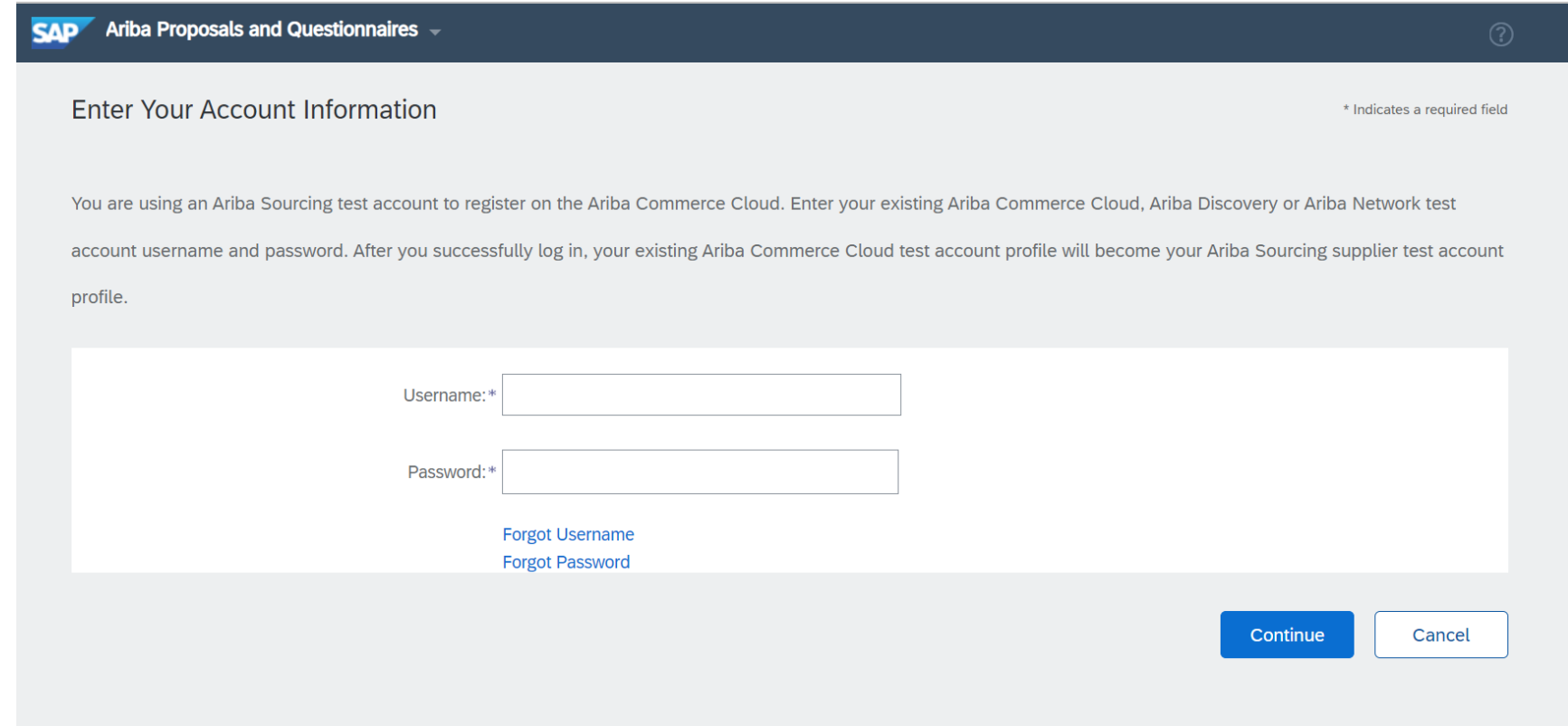

Fill in all required fields marked with an asterisk to complete the MSD Registration Questionnaire.

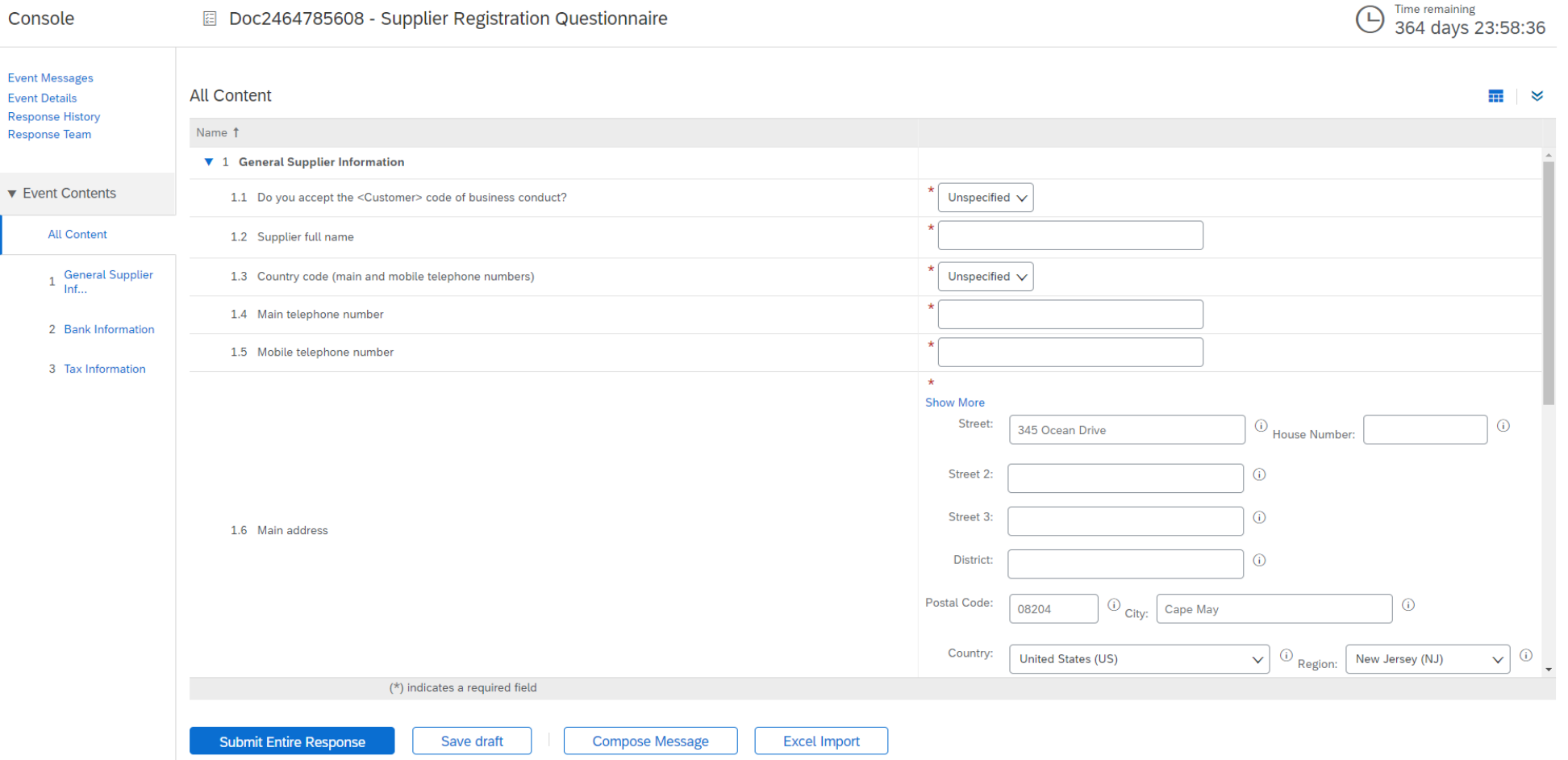

Once all questions have been answered, click the Submit button

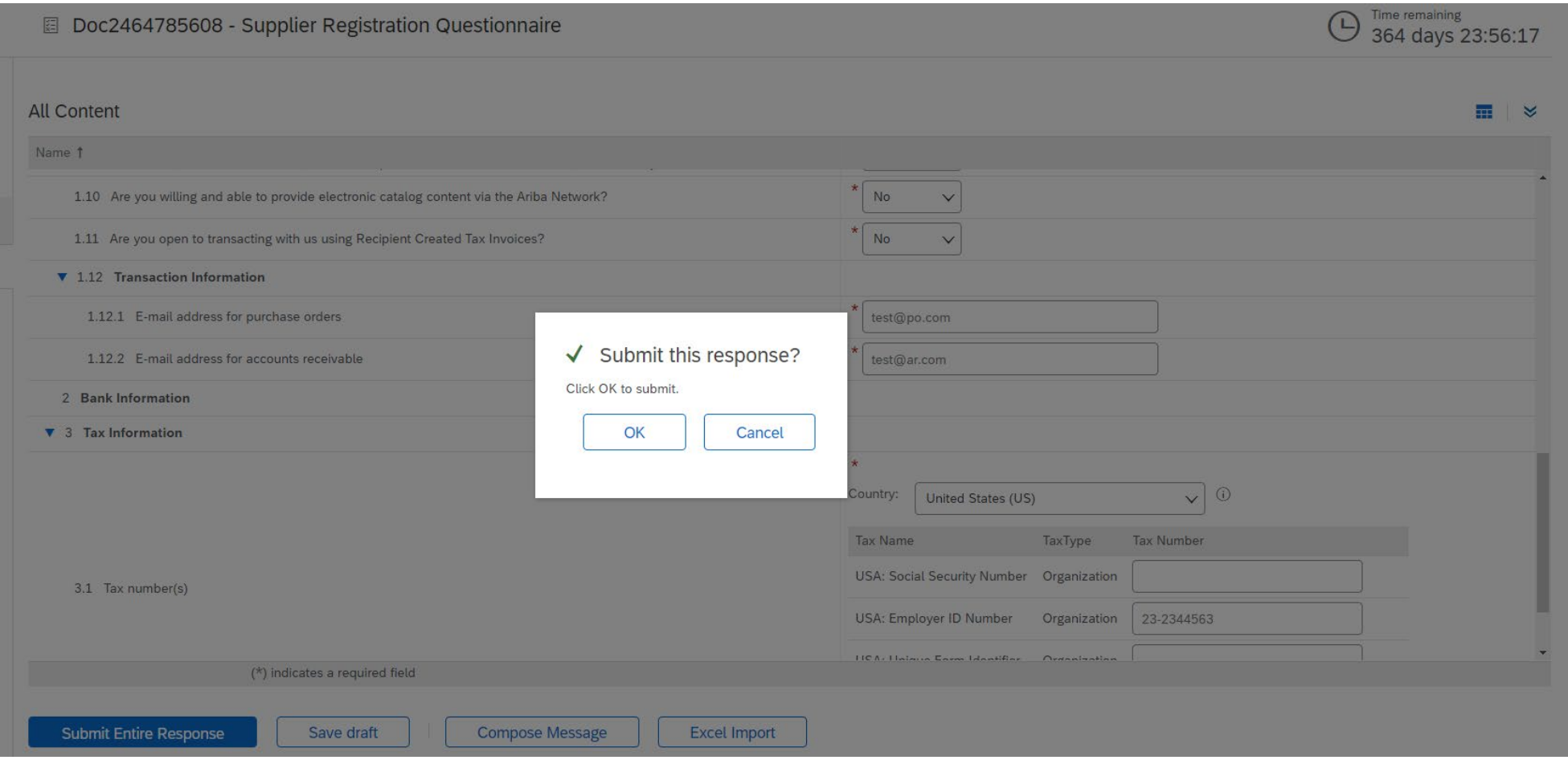

Your response has been successfully submitted!

The status of questionnaire is changed to "Pending Approval" while the questionnaire is routed for approvals. At this stage, you no longer can amend your response or revisit the draft, however you can contact us on the email with registration link. After it is approved, the registration will open again, to allow for updates.

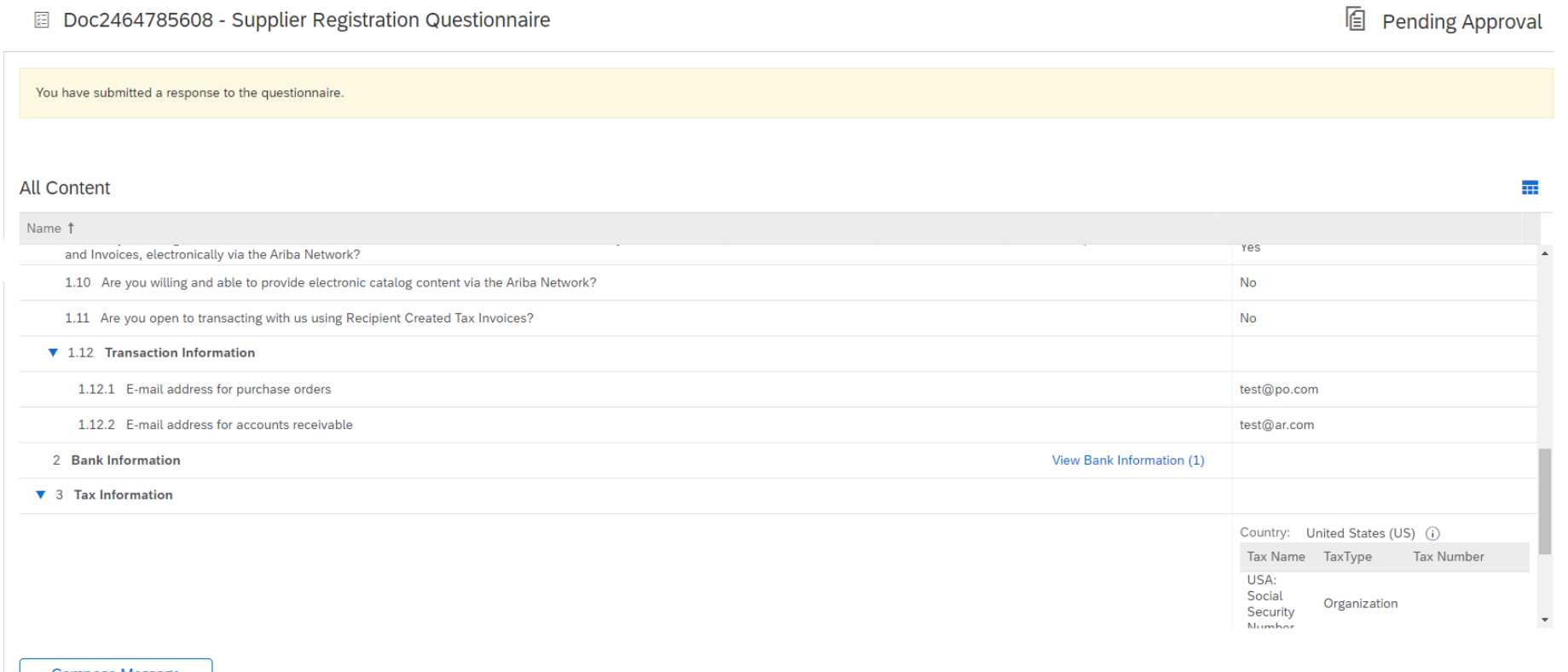

Compose Message

Upon response submission, you will receive an auto-email informing the request is sent for MSD approval.

- **Next step:** MSD to review the registration information.
- Once your registration is approved, you will receive a confirmation of approval.

This confirmation indicates completion and submission of your supplier registration questionnaire for MSD. The approval email indicates that MSD approved the information provided on the registration questionnaire.

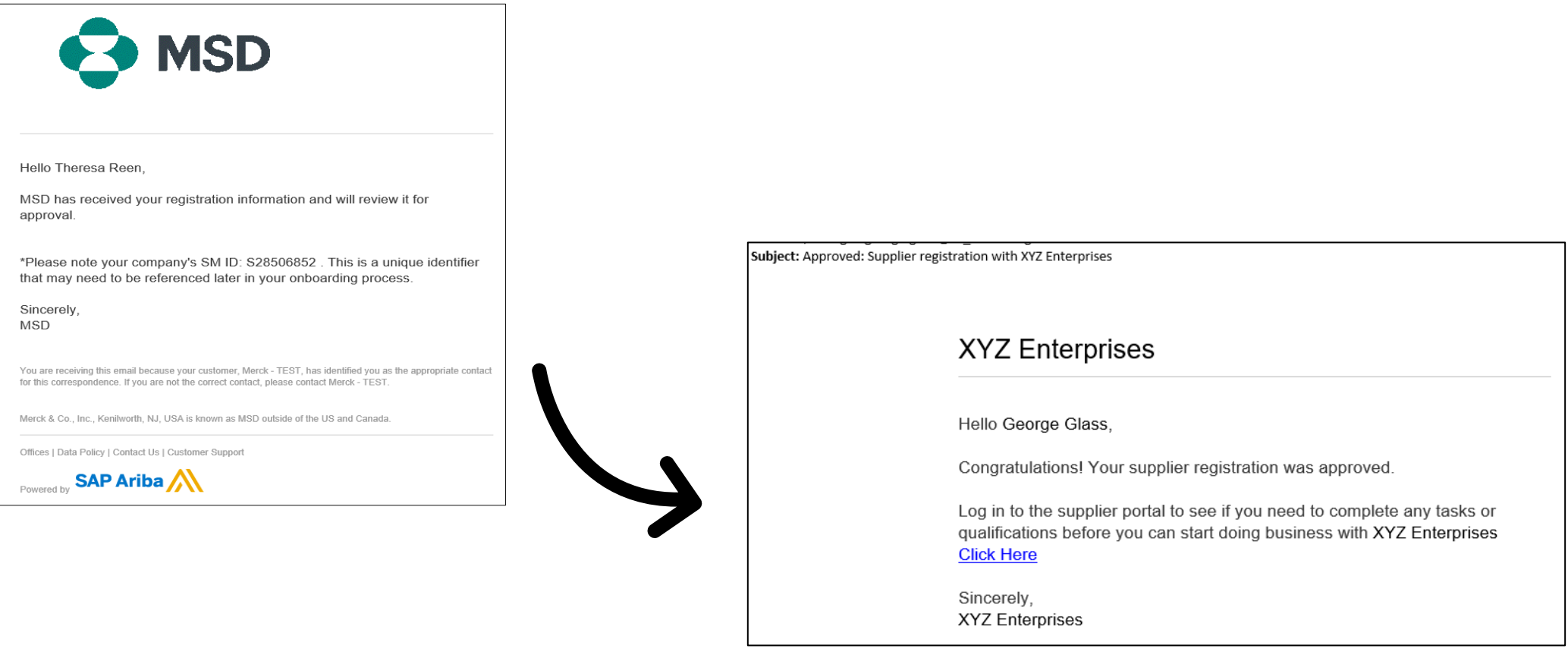

#### **Self-Managing Supplier Details**

- One of the benefits of using Ariba for supplier management is that it allows suppliers to selfmaintain their data.
- After the supplier registration questionnaire is approved by MSD, it will reopen to allow for updates. If at any time your company's information changes, you should log into Ariba and update the registration questionnaire to reflect the change.

# self service

#### **Logging back into the Ariba Network**

Please note that once you've successfully registered through the invitation email, the invitation link can be reused to redirect you to the Ariba login screen.

You can also navigate directly to [http://proposals.seller.ariba.com](http://proposals.seller.ariba.com/) to login. We recommend bookmarking this page to easily access the Ariba Network moving forward.

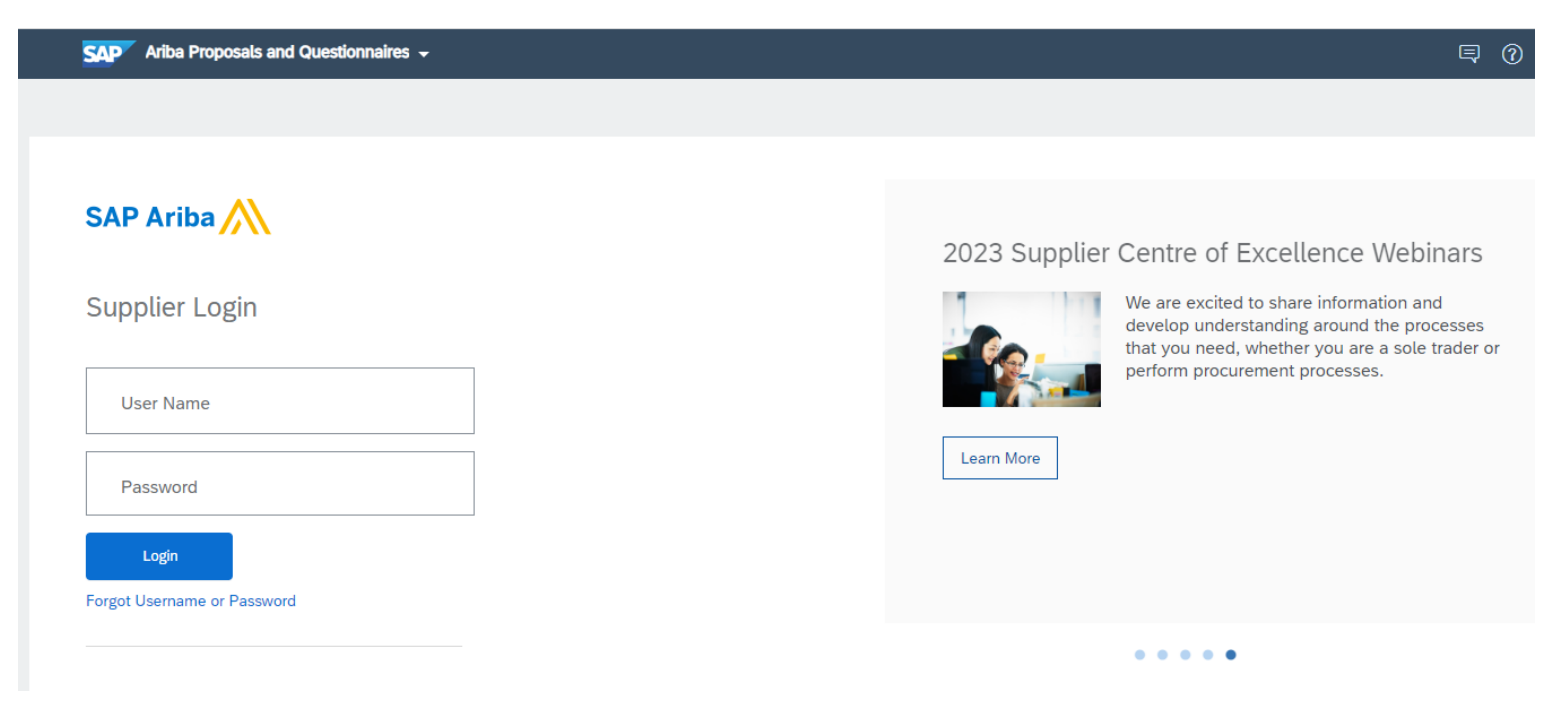

#### **Updating the Registration Questionnaire**

Once logged into your Ariba Network account, ensure you are on the "Questionnaires & Proposals" tab and under the correct customer tab.

Ariba Proposals & Questionnaires + **CAD** 

Navigate to the Registration Questionnaires section. You will see the registration questionnaire. Notice the status of the questionnaire. If it is in a "Registered" status, you will be able to update it. If in a different status than Registered, you will not be able to make an update. Click on the questionnaire to open it.

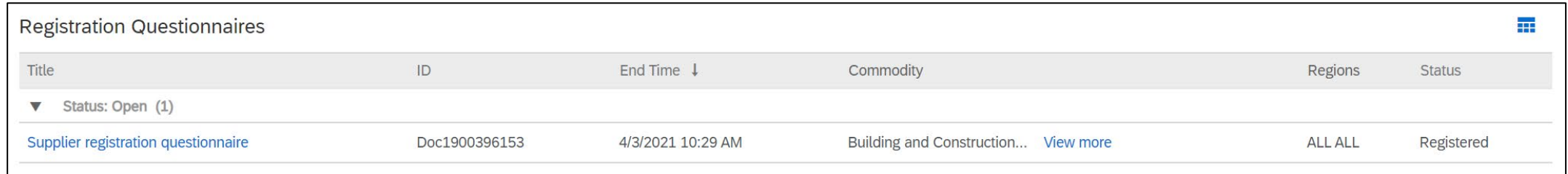

Once you open the questionnaire, you will see that you've already submitted a response, but you have an opportunity to Revise Response. Confirm you would like to revise your response, then, the questionnaire will be open for editing.

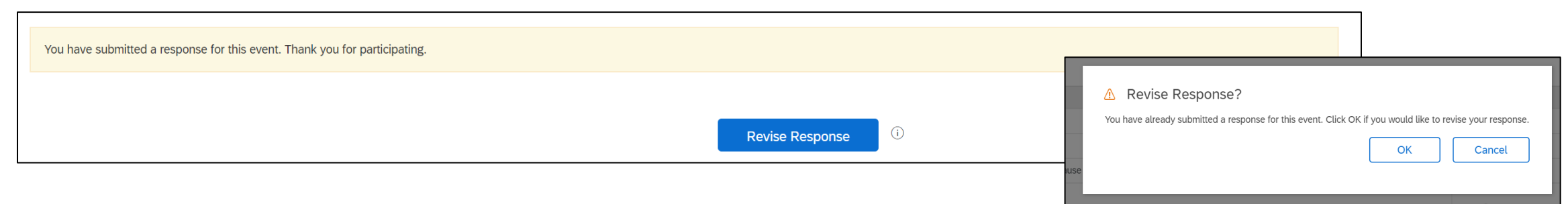

After you've made the necessary updates, click "Submit Entire Response". The updates will route to MSD for approval.

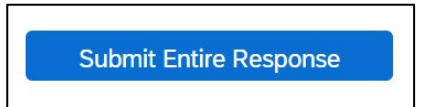

#### **Additional Resources**

**Useful Links**

- **Ariba Help Center**  <https://connect.ariba.com/anfaq.htm>
- **Ariba Supplier Onboarding Page -** <https://suppliers.msd.com/overview/onboarding-registered-supplier/>

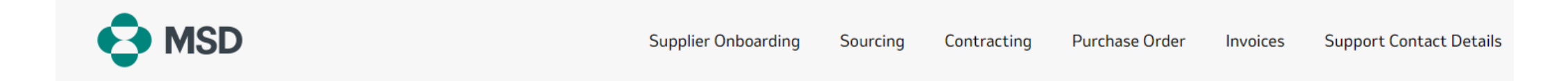

### **Supplier Onboarding**

MSD has deployed SAP Ariba's solutions to ensure a smooth procure-to-pay process, reduce errors and collaborate efficiently. MSD will send you purchase orders through Ariba Network (AN), and we will receive your respective electronic invoices through the same platform.

Depending on SAP Ariba Account that you will have, you will receive an email from ordersender-prod@ansmtp.ariba.com with instructions for joining the Ariba Network or you will receive an interactive PO with the same instructions. This will include a request for establishing a Trading Relationship Request (TRR) with MSD via the Ariba Network.

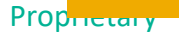

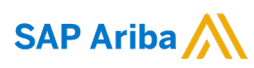

## **Thank you!**

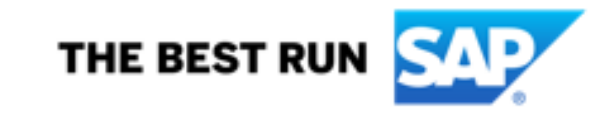